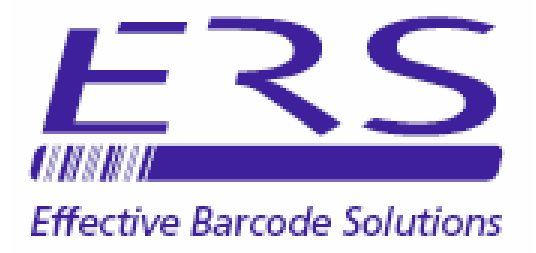

# **OPN2002\_DL UTILITY SOFTWARE**

# **INSTALLATION AND USER GUIDE - v1.00**

**Electronic Reading Systems Ltd** 

14 Wolseley Business Park Kempston Beds MK42 7PW

> Tel: 01234 855300 Fax: 01234 855446 www.ers-online.co.uk

### **CONTENTS**

### **1.0 INTRODUCTION**

### **2.0 INSTALLING OPN2002\_DL & DRIVERS**

- 2.1 Installing the OPN2002 DL Application
- 2.2 Installing the OPN2002 Drivers
	- 2.2.1 Checking the Driver installation

### **3.0 USING OPN2002\_DL**

- 3.2 Configuring the Operating Mode for OPN2002\_DL
	- Additional Configuration Option in Multi-Way Cradle Mode
	- 3.2.2 File Naming convention
	- 3.2.3 Maximising PARKRUN\_DL
- 3.3 Downloading Stored Timing Data from the OPN2002
	- 3.3.1 Downloading via Direct USB Connection
	- 3.3.2 Downloading via Multi-way Cradle
- 3.3.3 Communications Monitor (Multi-way Cradle Mode Only)
- 3.4 Format of the Output Data File
- 3.5 Backup Data Files

### **5.0 SHUTTING DOWN OPN2002\_DL**

### **1.0 INTRODUCTION**

OPN2002\_DL allows stored timing data to be collected from Opticon OPN2002 data collectors running the ERS 'ScanStore' Application software.

Collected data will be written to a simple comma delimited text file on disk.

### **2.0 INSTALLING OPN2002\_DL AND DRIVERS**

Installing OPN2002\_DL is a 2 step process as follows: Step1 - Install the OPN2002 Application software Step 2 - Install the relevant hardware drivers These steps are described in further detail below

### **2.1 INSTALLING THE OPN2002\_DL APPLICATION**

**NOTE:** The .NET 2.0 Framework is a prerequisite of the OPN2002\_DL application. The .NET 2.0 Framework may be downloaded from the ERS website or direct from Microsoft. (Approximately 22MB download)

To install the OPN2002\_DL utility execute the Microsoft Installer **OPN2002\_DL.msi**  and proceed as show below:

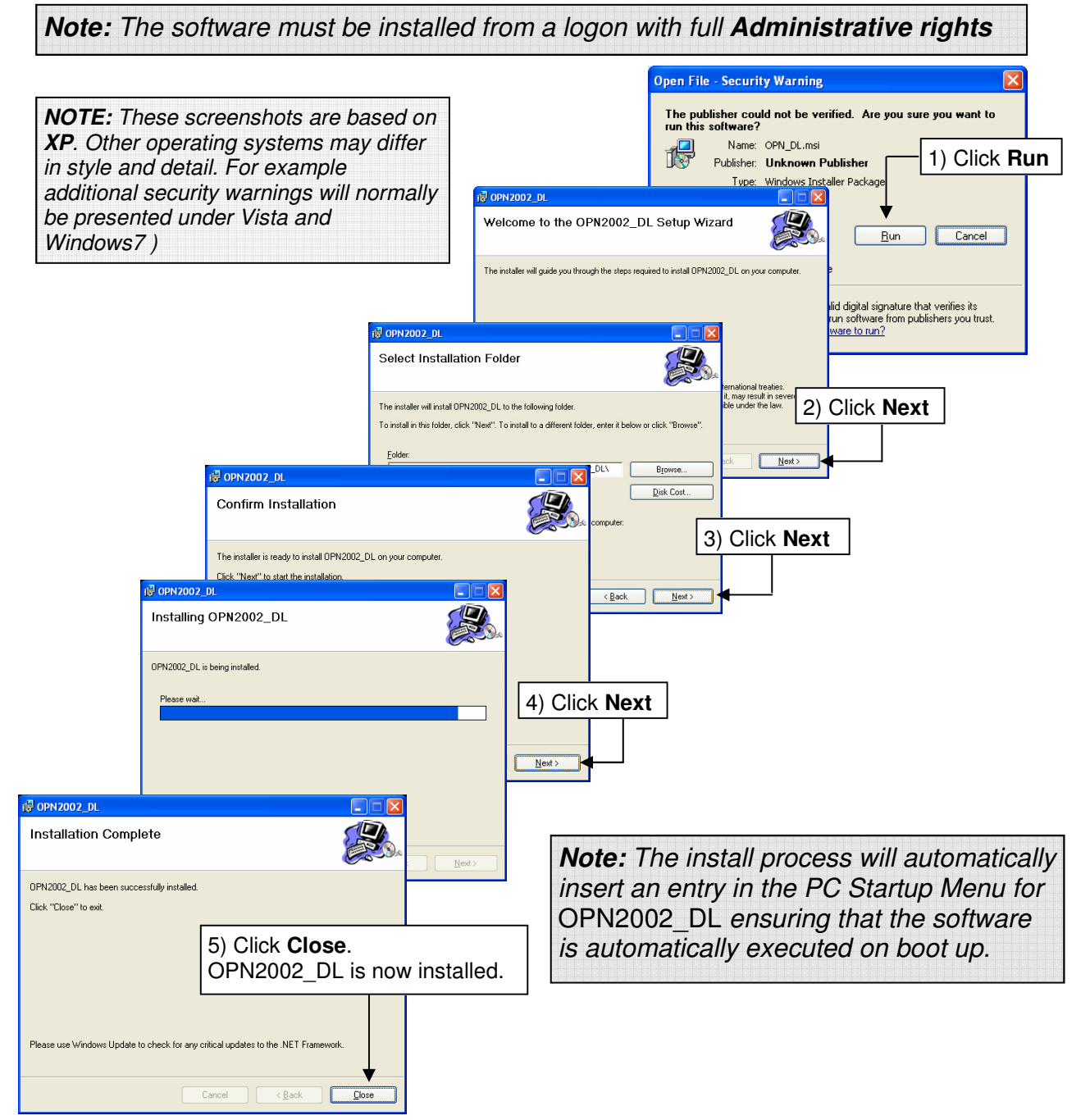

#### **2.2 INSTALLING OP2002 DRIVERS**

To install the drivers for the OPN2002 or multi-way Cradle run the OPN2002 Driver Installer '**USB Drivers Installer.exe**' and proceed as follows:

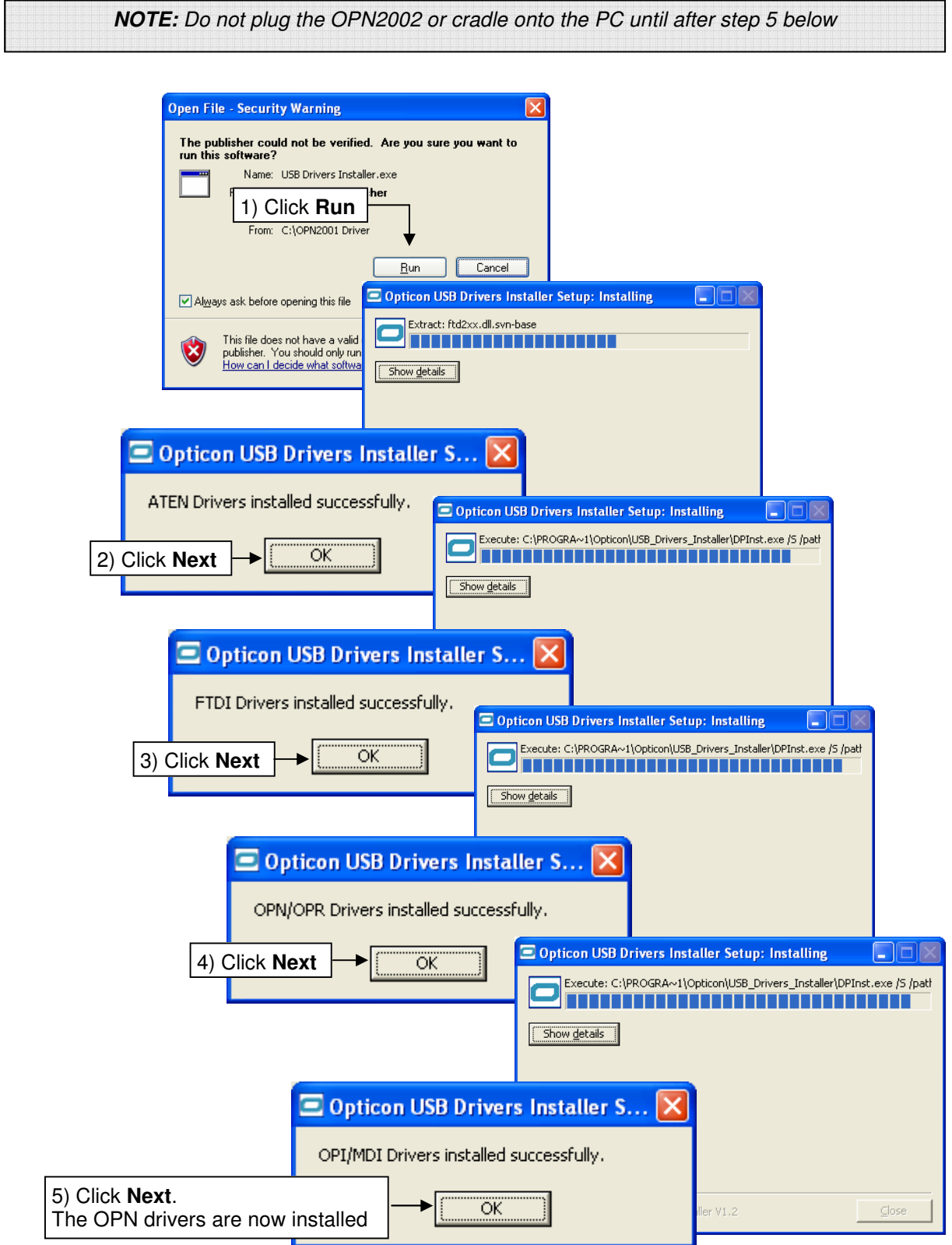

#### **OPN Hardware Drivers:**

**Note 1:** The drivers automatically allocate a 'virtual' COM port for the OPN2002 allowing it to operate just as if it were plugged into one of the PC COM ports.

The OPN2002 DL utility will automatically detect the COM port allocated to the OPN2002, avoiding the requirement for manual configuring of the software.

**Note 2:** If the OPN2002 is subsequently connected to a different USB port on the PC it will be seen as a new device. The Found New Hardware wizard will then automatically run to allow the OPN2002 to be installed to this USB Port. In this case a new virtual COM port will be assigned for the device when used via this USB port.

**Note 3:** OPN2002 DL expects that only 1 OPN2002 will be connected to the PC. In the event that multiple devices are simultaneously connected, OPN2002\_DL will communicate only with the 1st OPN2002 found when searching for devices. If that device is disconnected OPN2002\_DL will re-enter 'search' mode finding the 'next' connected device.

### **2.2.1 CHECKING THE DRIVER INSTALLATION**

To check the driver has installed correctly proceed as follows:

Connect the OPN2002 or Cradle onto the PC via a convenient USB port and from the Windows Device Hardware Manager expand the Ports option.

The OPN2002 should appear in the list of available ports as

### **Opticon USB Code Reader (COMxx)**

The multi-way Cradle should appear as:

## **Opticon OPL/CRD USB Serial Port (COMxx)**

The COM port allocated to the device will be shown in parentheses:

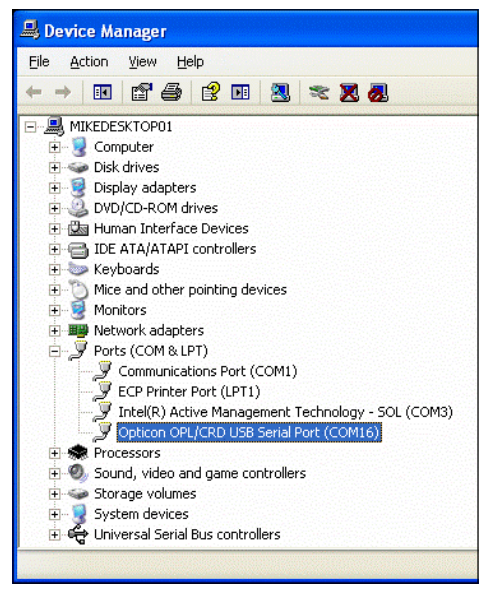

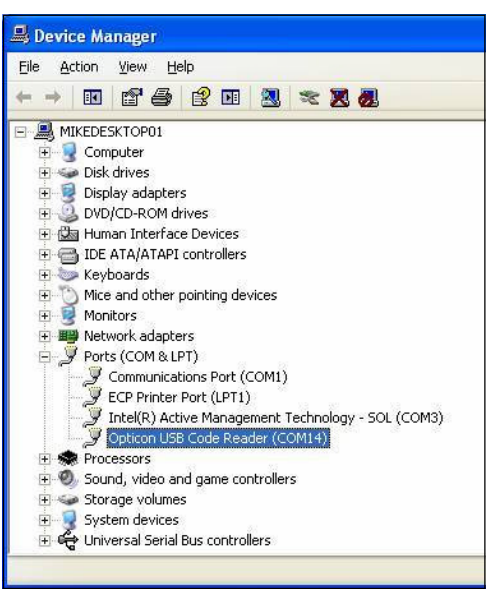

# **Updating the Driver:**

In the event that the device does not appear correctly in the list expand the Universal Serial Bus Controllers option in the Device Manager and look for

# **Opticon OPL/CRD USB Serial Converter**

Right-click and select **Update Driver…**

Click **Yes, this time only** to allow Windows to connect to Windows Update to search for the driver and click **Next**:

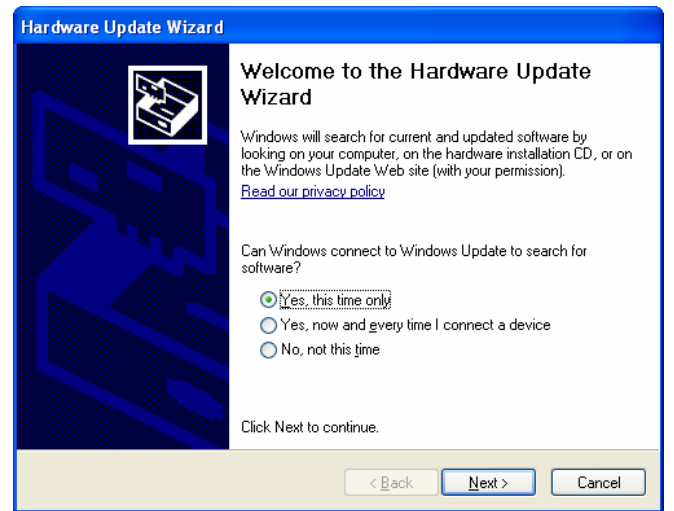

The driver should automatically update and the relevant port as noted above should then be listed under Ports in the Device Manager.

### **3.0 USING OPN2002\_DL**

The installation procedure above will create a desktop icon for OPN2002\_DL and will automatically insert an entry in the PC Startup Menu ensuring that the software will automatically be executed when the PC is booted. Alternatively OPN2002 DL can be run from the Windows program list in the usual way.

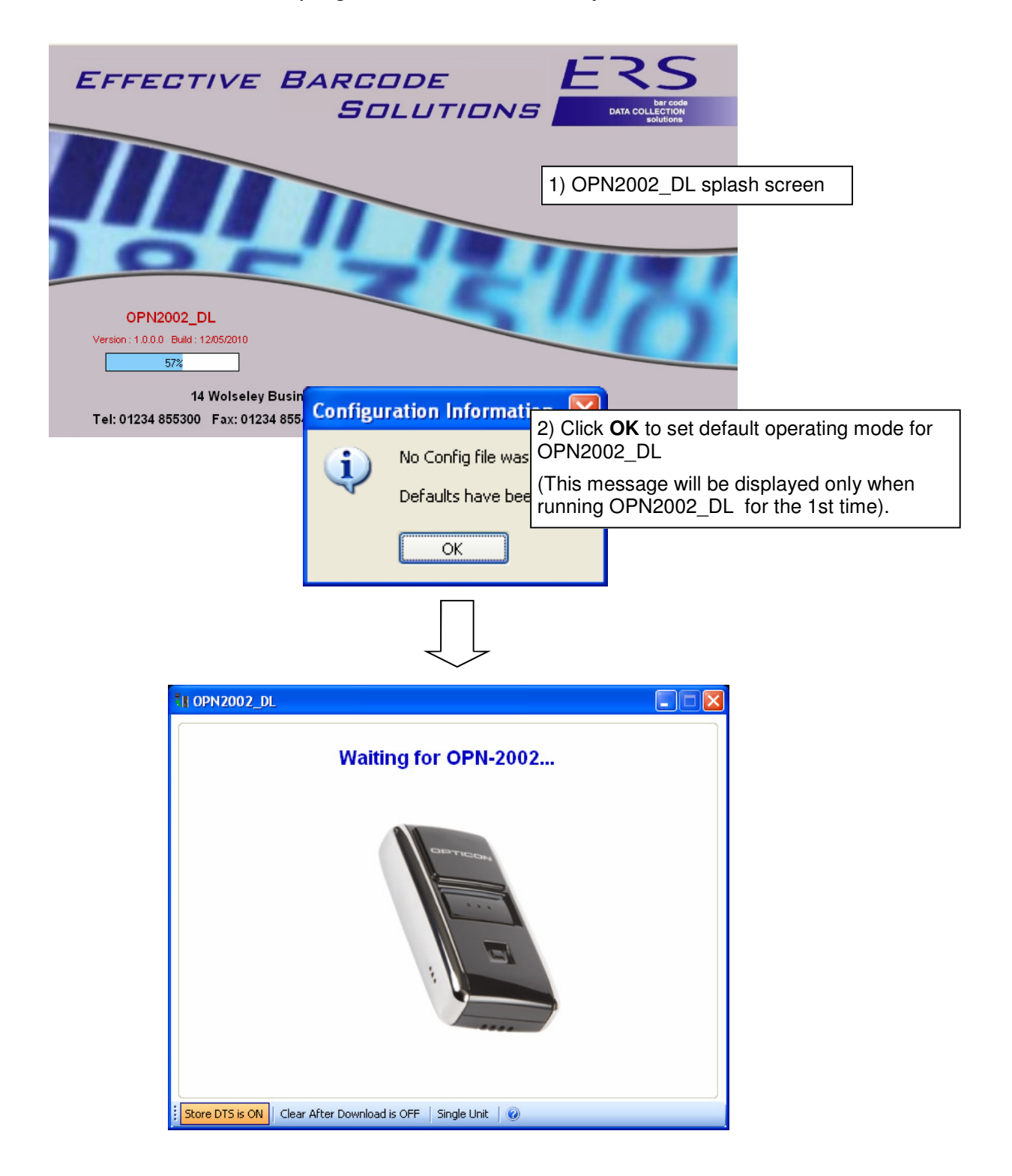

### **3.2 CONFIGURING THE OPERATIONAL MODE FOR OPN2002\_DL**

The operating mode for OPN2002 DL may be configured from the main program screen as follows:

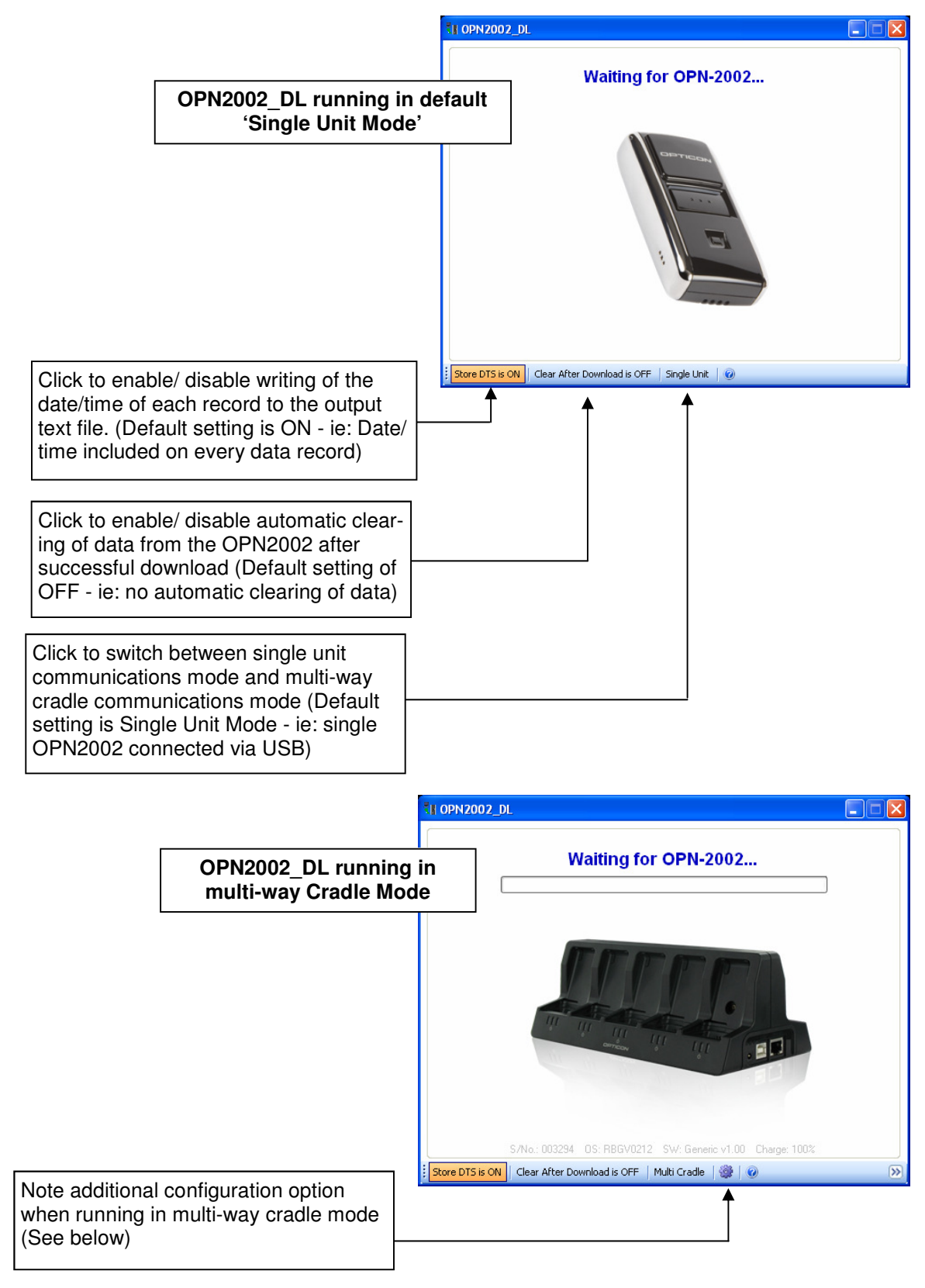

**NOTE:** The settings selected above will be stored and will remain as the default settings until subsequently changed by the operator if required.

### **3.2.1 ADDITIONAL CONFIGURATION OPTION IN MULTI-WAY CRADLE MODE**

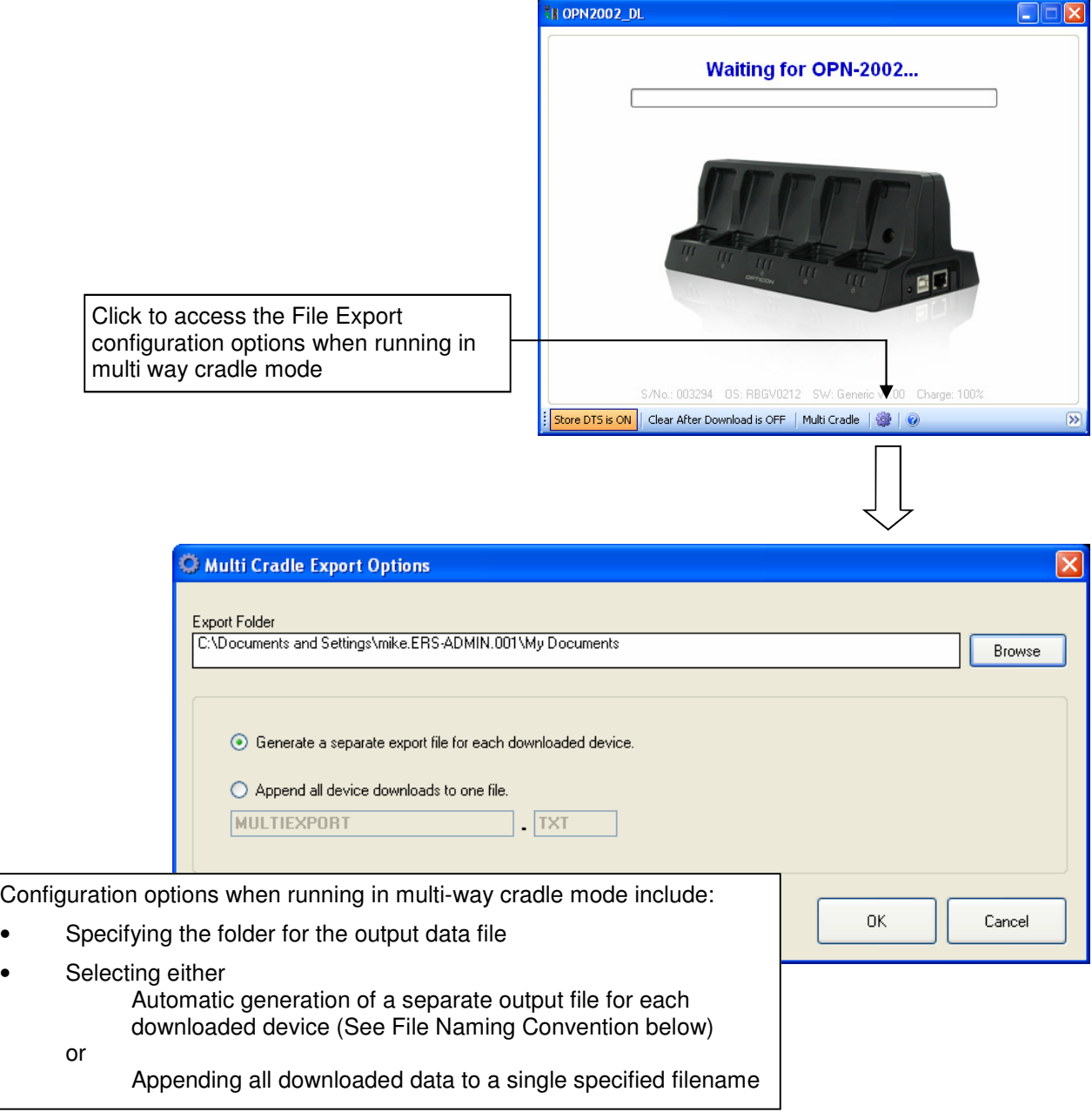

### **3.2.2 FILE NAMING CONVENTION**

When using automatic file generation in multi-way cradle mode OPN2002\_DL will use the following naming convention when generating the output files:

### **OPN2002\_[Serial No.]\_[Date/Time].txt**

Eg:

OPN2002\_003256\_13052010171019.txt

### **3.3 DOWNLOADING STORED TIMING DATA FROM THE OPN2002**

To download stored data from the OPN2002 simply connect the OPN2002 to the PC USB port using the cable provided, or place the OPN2002 into an empty slot in the multi-way cradle.

Within a few seconds OPN2002 DL will detect the connected device and proceed to download stored data.

**Note:** OPN2002\_DL will automatically synchronise the real-time clock in the OPN2002 to the PC clock every time a device is attached or placed into the cradle.

### **3.3.1 DOWNLOADING VIA DIRECT USB CONNECTION**

To download via a single OPN2002 direct USB connection proceed as follows:

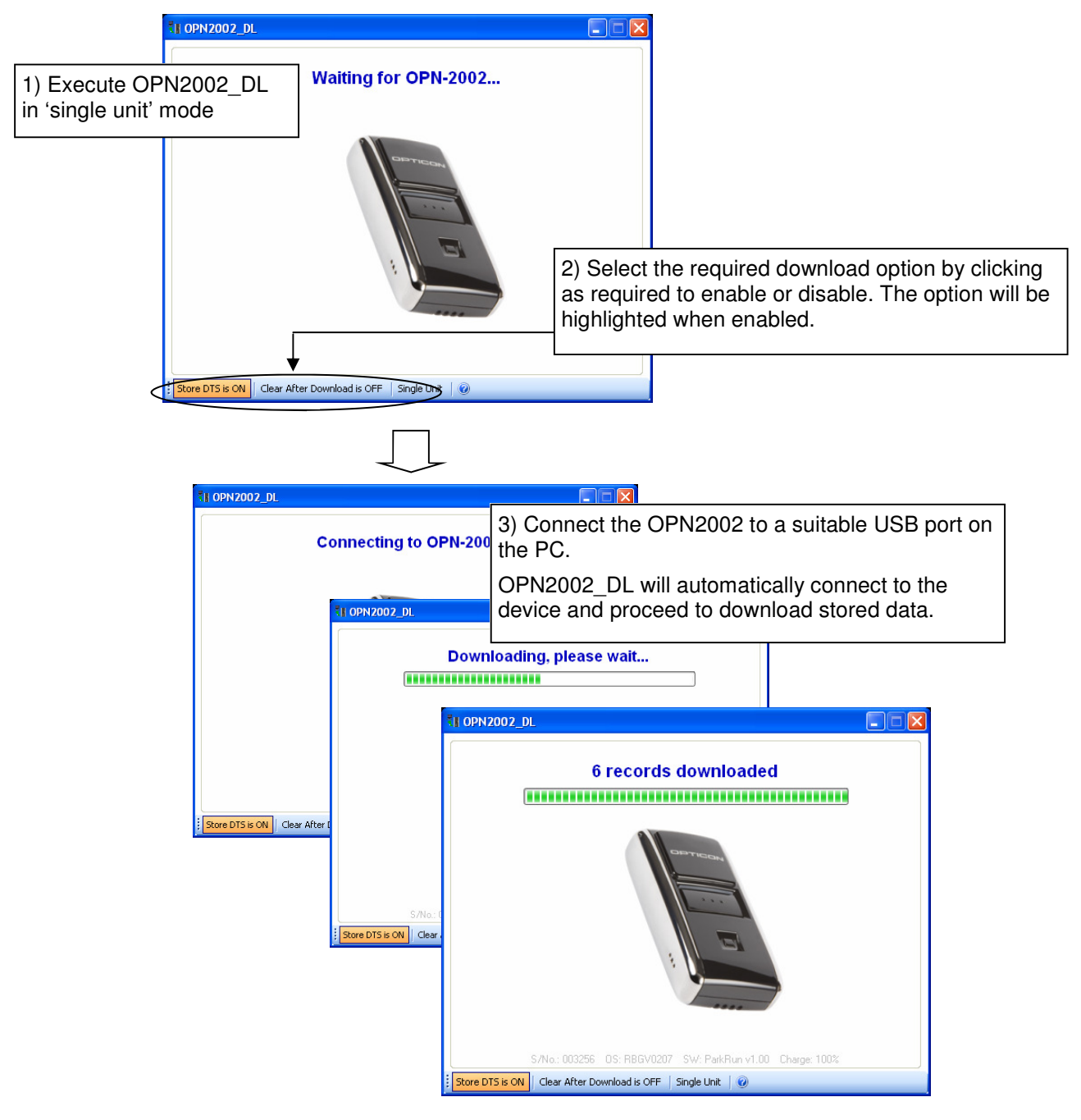

Electronic Reading Systems Ltd Tel: 01234 855300 Fax: 01234 855446 www.ers-online.co.uk

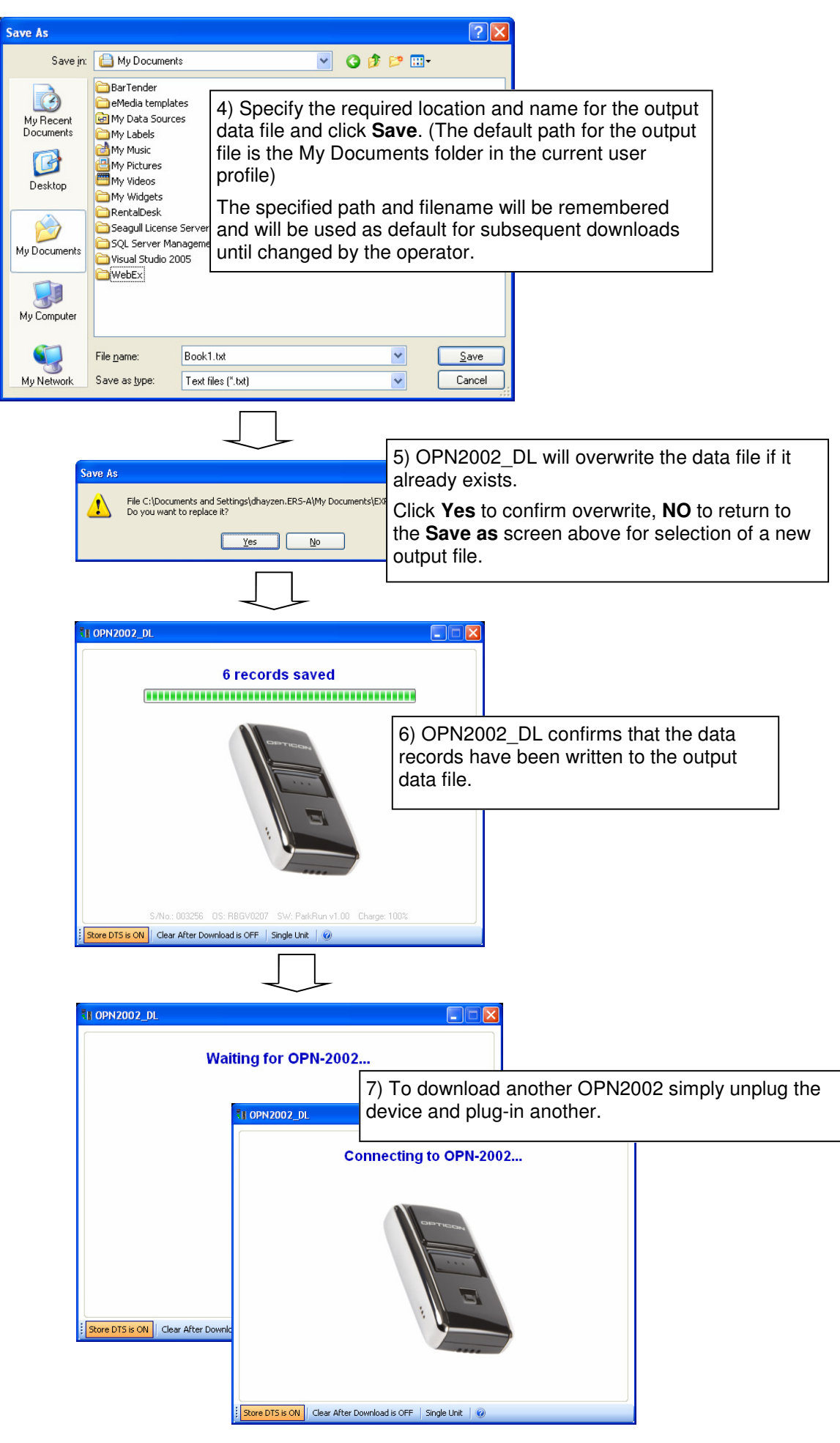

# **3.3.2 DOWNLOADING VIA MULTI\_WAY CRADLE**

To download stored data via the cradle simply place the OPN2002 data collectors into a spare slot in the cradle.

OPN2002\_DL will detect the data collectors and automatically proceed to download the units in turn.

The downloaded data will automatically be written to one or more text files as configured in section 3.2.1 above.

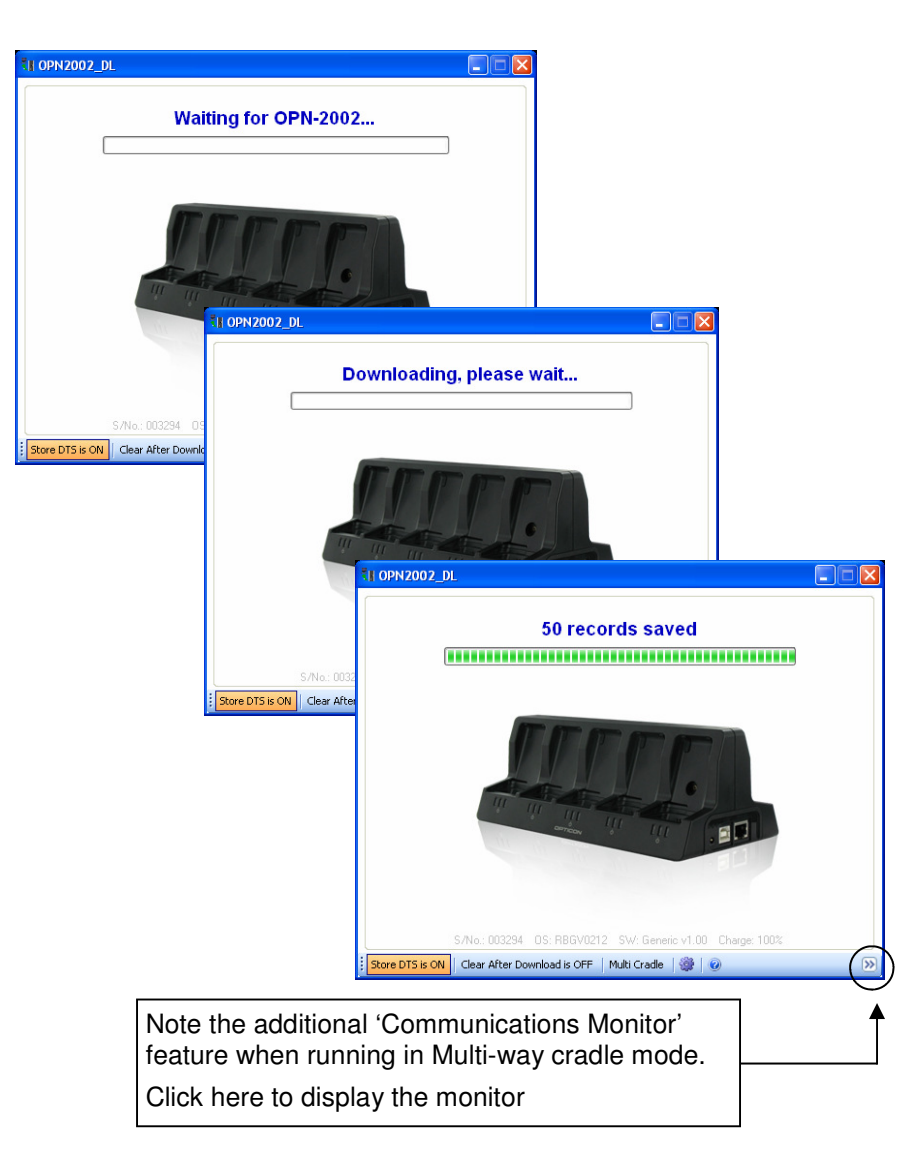

### **3.3.3 COMMUNICATIONS MONITOR (MULTI\_WAY CRADLE MODE ONLY)**

The Communications Monitor may be enabled disabled by clicking the  $\boxtimes$  button at the bottom right of the main program screen.

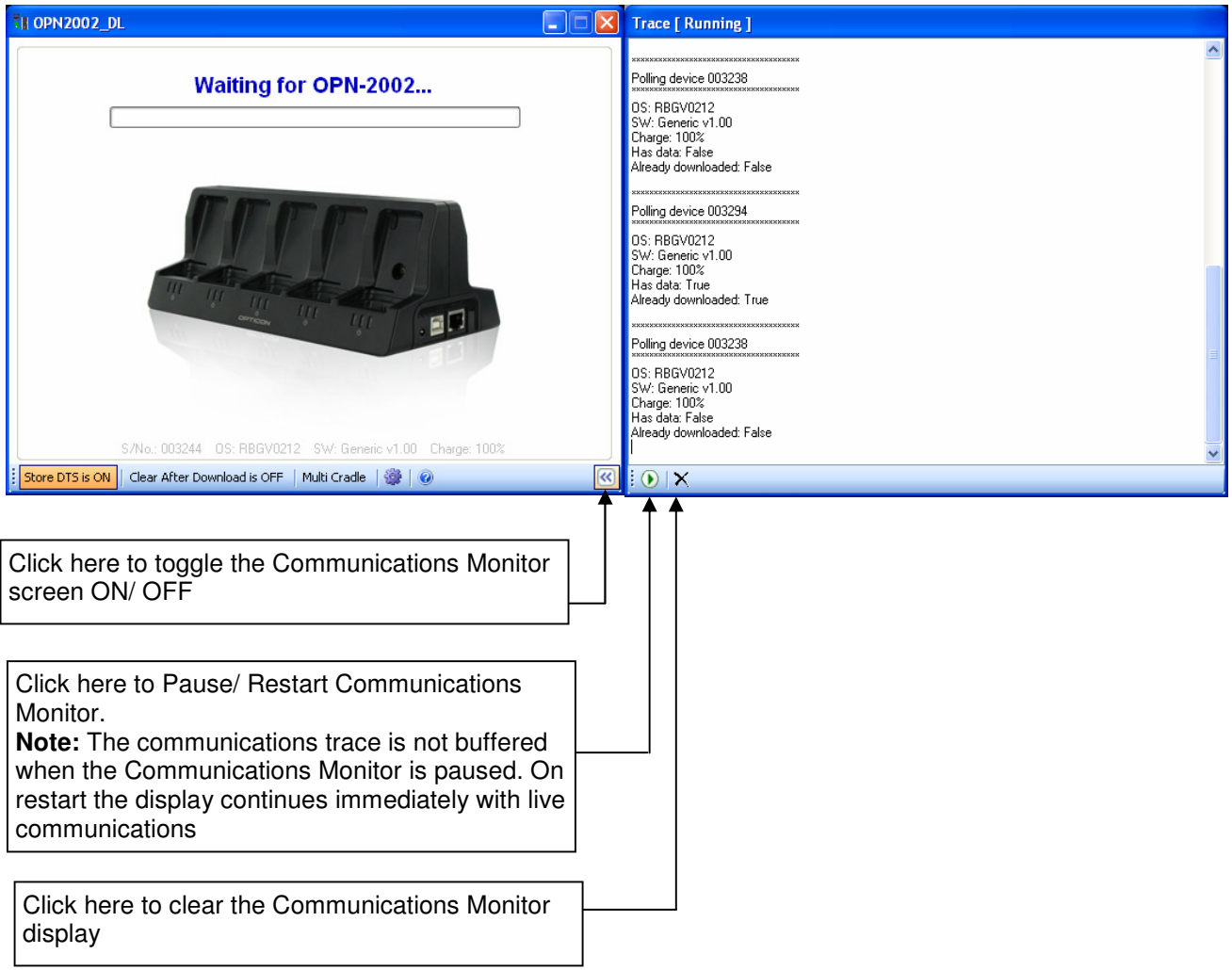

**NOTE:** The Communications Monitor display may be moved around the PC screen independently if required, however if the OPN2002\_DL screen is subsequently moved the Communications Monitor will immediately revert to the default display position (i.e. attached to the right hand side of the OPN2002\_DL program screen as shown above).

### **3.4 FORMAT OF THE OUTPUT DATA FILES**

The output data files will be written as simple text files using comma delimited records in the following format:

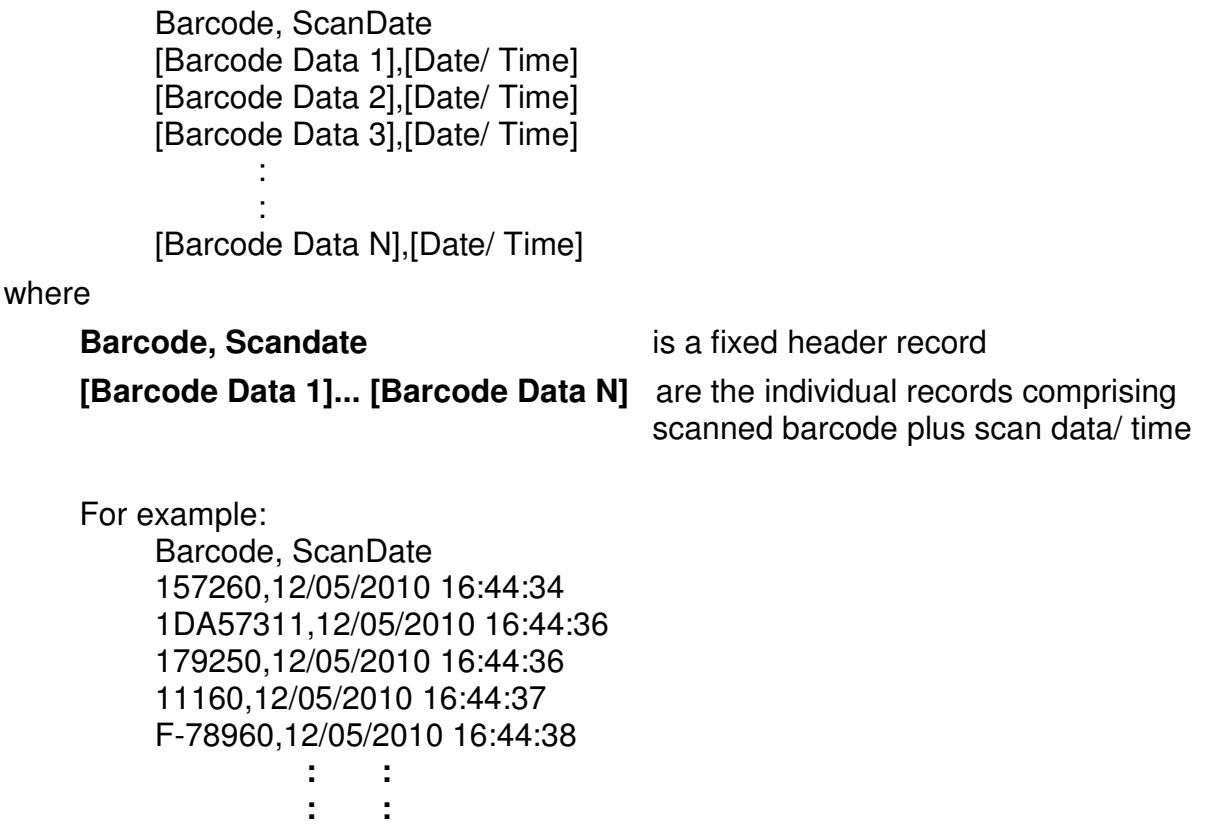

Note that the date/time stamp will only be present if the **Store DTS** option from the OPN2002\_DL main screen is set to **ON** when the device is downloaded.

#### **3.5 BACKUP DATA FILES**

In addition to the output data file produced above OPN2002\_DL also writes a file to a history folder located in the Application Data folder for All Users.

For example: Back up data files on Windows XP will be stored at:

 C:\Documents and Settings\All Users\Application Data\Electronic Reading Systems Ltd\OPN2002\_DL\HISTORY

These history files are written in the same format as the normal output files and using the same filename convention as the individual file output.

### **4.0 SHUTTING DOWN OPN2002\_DL**

To close OPN2002\_DL simply click 'X' from the top right of the program screen

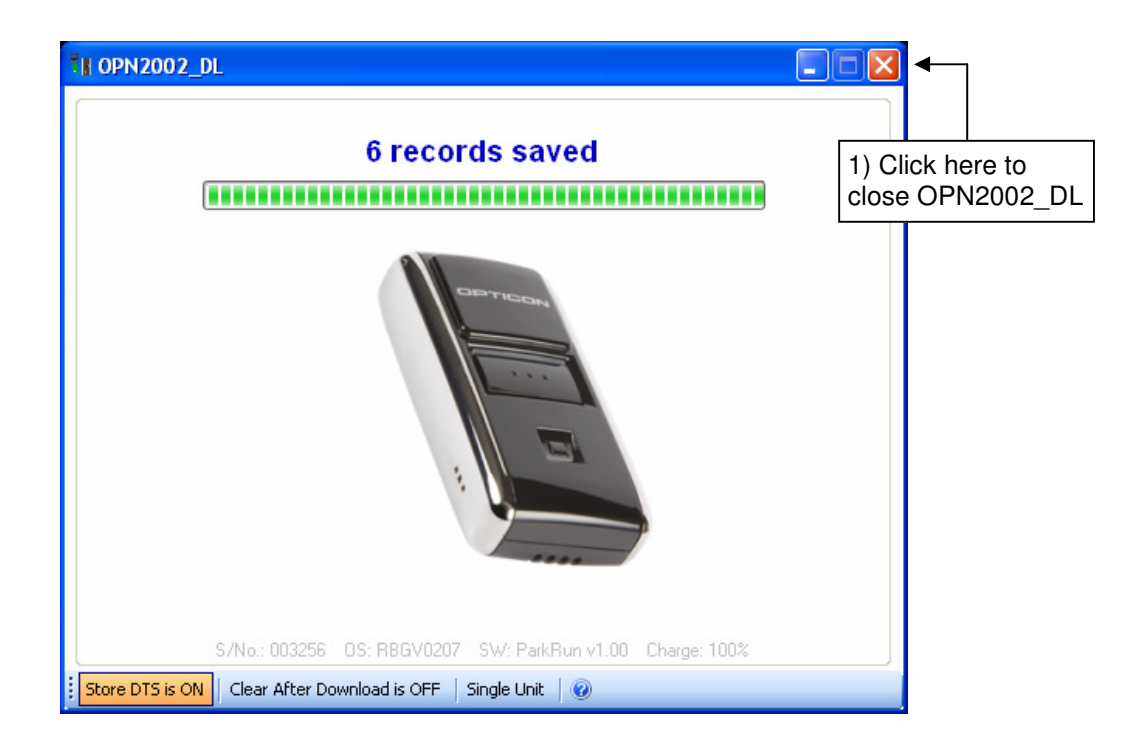